## **Triggerly**

Triggerly is the ultimate solution for enhancing efficiency in your field activities, manufacturing and logistics operations. Seamlessly integrated with monday.com

## **HOW TO USE**

Version 1.0 - March, 20 2024

| Step 1: Install Triggerly from the Marketplace                                                                   | 2                  |
|----------------------------------------------------------------------------------------------------|--------------------|
| Step 2: Select the Integration template that fits your use-case                                                  |                    |
| 1. Generate QR code and update board values                                                                      |                    |
| 2. Generate QR code and Update Status Values                                                                     |                    |
| 3. Generate QR code and open item                                                                                | 10                 |
| 4. Three Integration templates will generate QR codes when status column capply on existing items in your boards | changes for you to |
| Step 3: Print Your QR codes                                                                                      | 13                 |
| Print a single QR code                                                                                           | 13                 |
| Print multiple OR codes                                                                                          | 14                 |

## Step 1: Install Triggerly from the Marketplace

Before diving into its implementation and applications, here's how you can install Triggerly:

#### Steps:

- 1. Navigate to the monday App Market and search for "Triggerly."
- 2. Locate 'Triggerly QR Code Item' and select it.

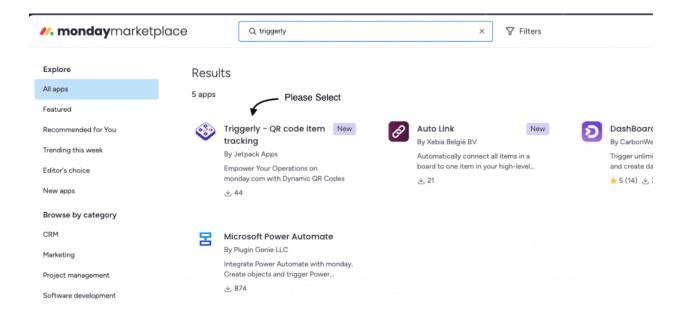

3. Choose the workspace and board where you want to install Triggerly, then click on "Add App."

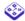

### Triggerly - QR code item tracking

## **Getting started**

Now choose where to add this app

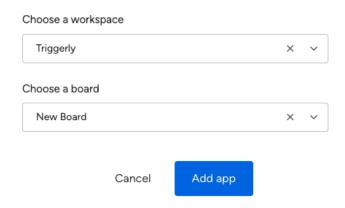

- 4. You'll now see a list of Triggerly integration templates.
- 5. Select the template that suits your workflow needs.

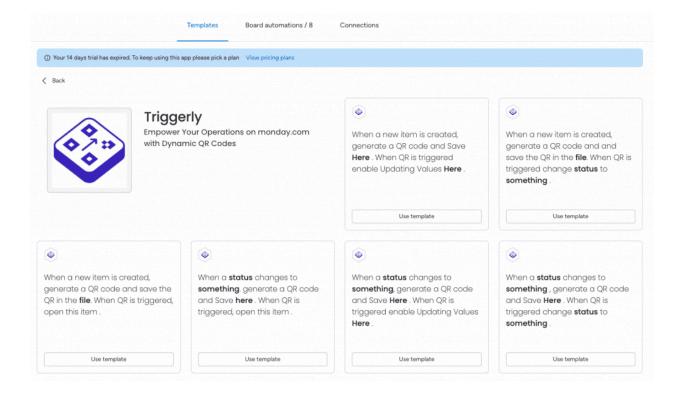

# Step 2: Select the Integration template that fits your use-case

#### 1. Generate QR code and update board values

When a new item is created, generate a QR code and Save Here. When QR is triggered, enable Updating Values Here.

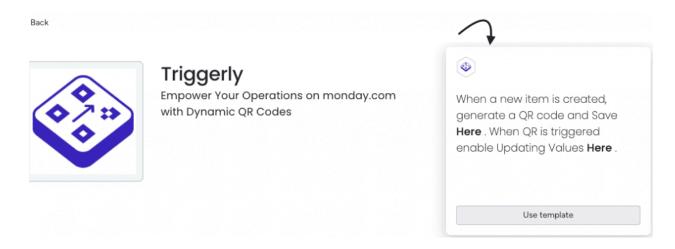

For this process, you need to specify the columns where QR code files will be saved or you can use the existing column that is on your board. These columns are consistently of type 'File' on monday, but you can customize the column name after adding the file column to your board.

Additionally, include a number column to assign numerical values or you can use existing column that is on your board

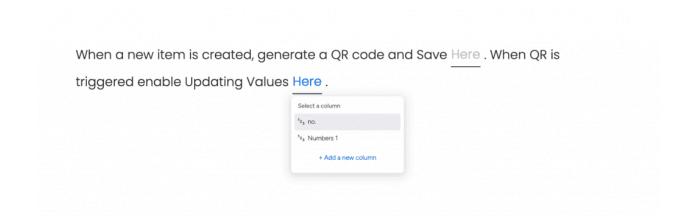

#### **Expected behavior:**

After configuring the integration by adding columns for both QR codes and numbers, whenever a new item is created on the board, it will automatically generate a QR code in the designated file column.

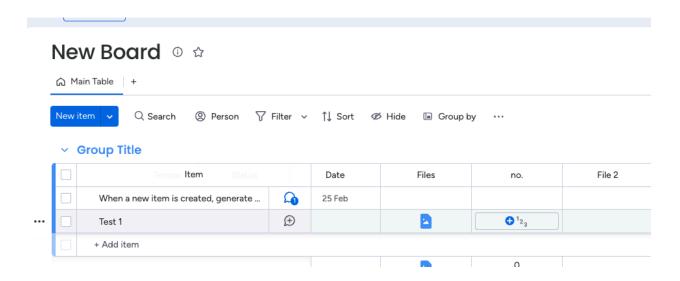

Upon scanning the QR code that is generated on the Files column, with your mobile device, a user interface will display to modify/update the numerical value.

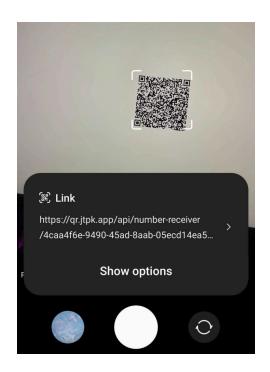

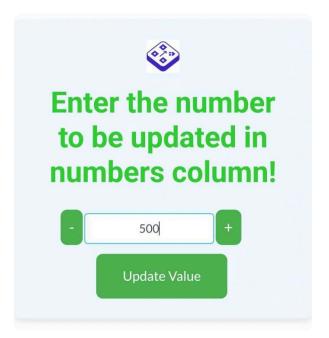

Thus, updating the numerical value from your device should reflect the changes on the Number column on the monday board as well.

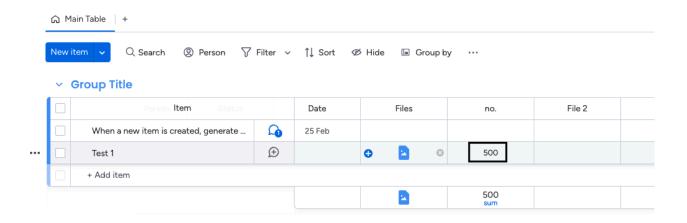

#### 2. Generate QR code and Update Status Values

When a new item is created, generate a QR code and save the QR in here. When QR is triggered, change status to something.

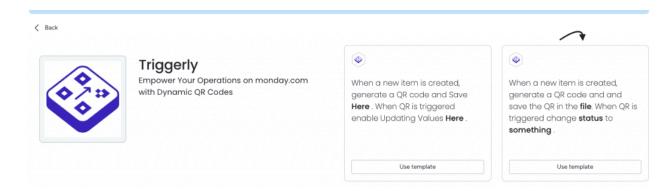

For this process, you need to specify the columns where QR code files will be saved or you can use the existing column that is on your board. These columns are consistently of type 'File' on monday, but you can customize the column name after adding the file column to your board.

Additionally, select the Status column to set status or you can use the existing column that is on your board. You can create multiple QR codes for triggering multiple Statuses - for example: Tested, Packed, Delivered.

| e Status to Working on it .  Select value |  |
|-------------------------------------------|--|
| Anything                                  |  |
| Warking on it                             |  |
| Stuck                                     |  |
| Done                                      |  |
|                                           |  |
|                                           |  |
|                                           |  |

#### **Expected behavior:**

After configuring the integration by adding columns for both QR codes and numbers, whenever a new item is created on the board, it will automatically generate a QR code in the designated file column.

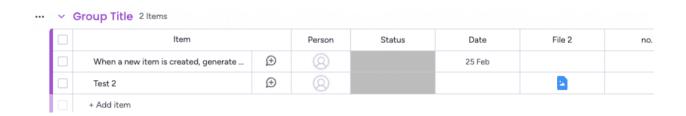

Upon scanning the QR code that is generated on the Files column, with your mobile device, a user interface will display to modify/update the status value.

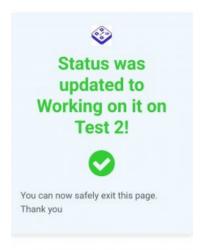

Thus, updating the status from your device should reflect/trigger the changes on the Status column on the monday board as well.

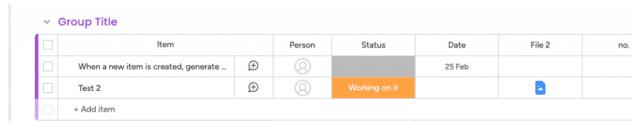

#### 3. Generate QR code and open item

When a new item is created, generate a QR code and save the QR in here. When QR is triggered, open this item.

For this process, you need to specify the columns where QR code files will be saved or you can use the existing column that is on your board. These columns are consistently of type 'File' on monday, but you can customize the column name after adding the file column to your board.

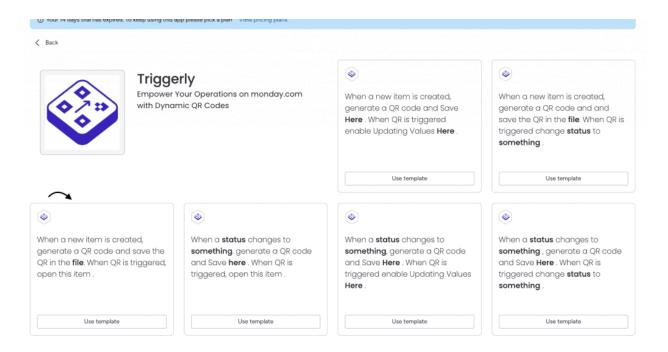

#### **Expected behavior:**

After configuring the integration by adding columns for QR codes, whenever a new item is created on the board, it will automatically generate a QR code in the designated file column.

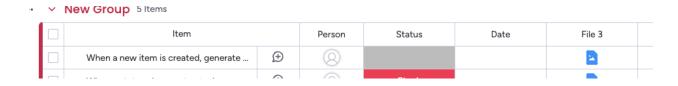

Upon scanning the QR code that is generated on the Files column, with your mobile device, a a redirect will open to the respective item on your monday board in monday.com app.

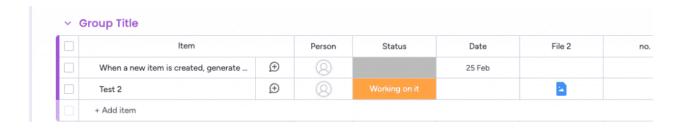

⚠ Opening an item in the monday.com app will require having an active monday.com account.

- 4. Three Integration templates will generate QR codes when status column changes for you to apply **on existing items in your boards.** 
  - 1. When a status changes to something, generate a QR code and Save here. When QR is triggered, open this item.
  - 2. When a status changes to something, generate a QR code and Save here. When QR is triggered enable Updating here
  - 3. When a status changes to something, generate a QR code and Save Here. When QR is triggered, change status to something.

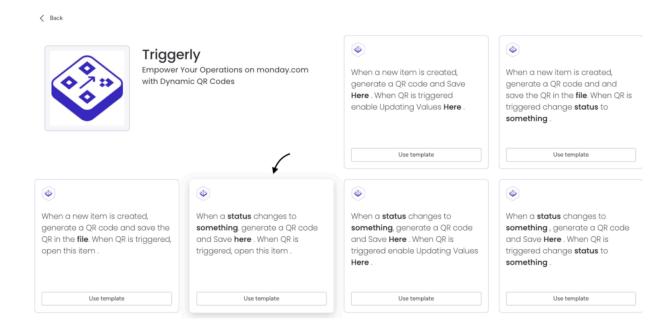

## **Step 3: Print Your QR codes**

## Print a single QR code

Navigate to the image generated in the Files column. Once you click on the image, you will find the QR code. There, you'll see an option to print.

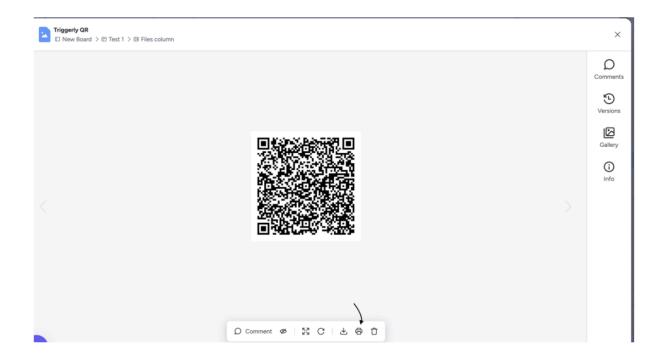

#### Print multiple QR codes

1. Add Triggerly board view - Click on the "+" icon, go to "Explore more apps" and search for "Triggerly"

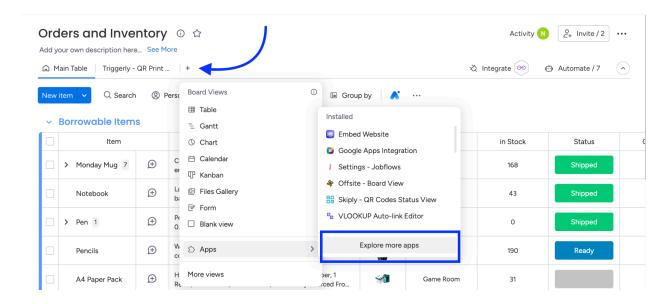

2. Navigate to the board view designed for printing multiple QR codes. You'll find the list of all the QR codes generated on your board.

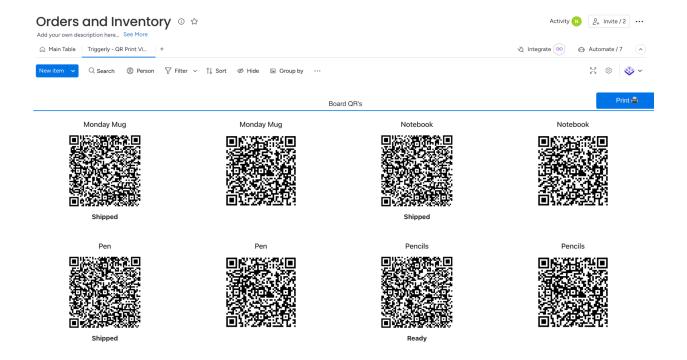

3. Select the desired QR codes directly from the board, or for simply, use the "Filter" feature to filter your selection based on various column fields. For instance, you can filter by group to display and print only QR codes belonging to a specific group.

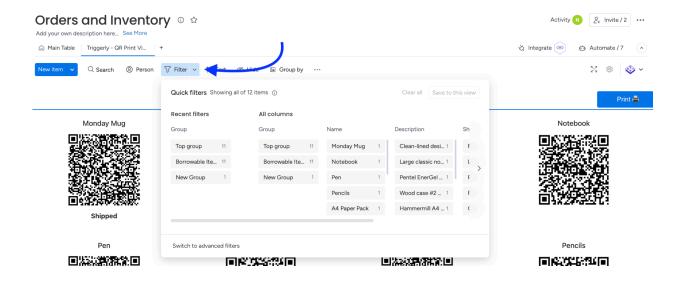

4. Once you've chosen the QR codes you wish to print, click on the Print option and adjust all the necessary settings to ensure the QR codes are printed accurately.

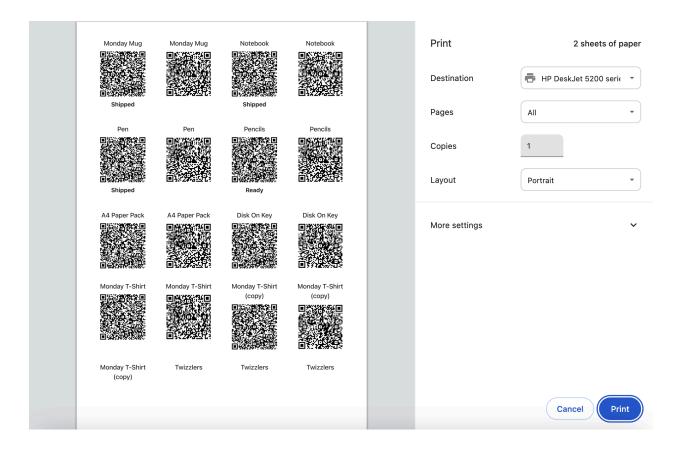

5. You're now ready to print the QR codes.

Need help? Fill out this form and we will be happy to assist you